*Manuel d'utilisation d'Epiphyt et du Webmin*

# **EPIPHYT**

# **Guide Utilisateur**

# **EPIPHYT**

# **Gestion du Paramétrage des Réseaux Régionaux par les Administrateurs Régionaux**

# **Sommaire**

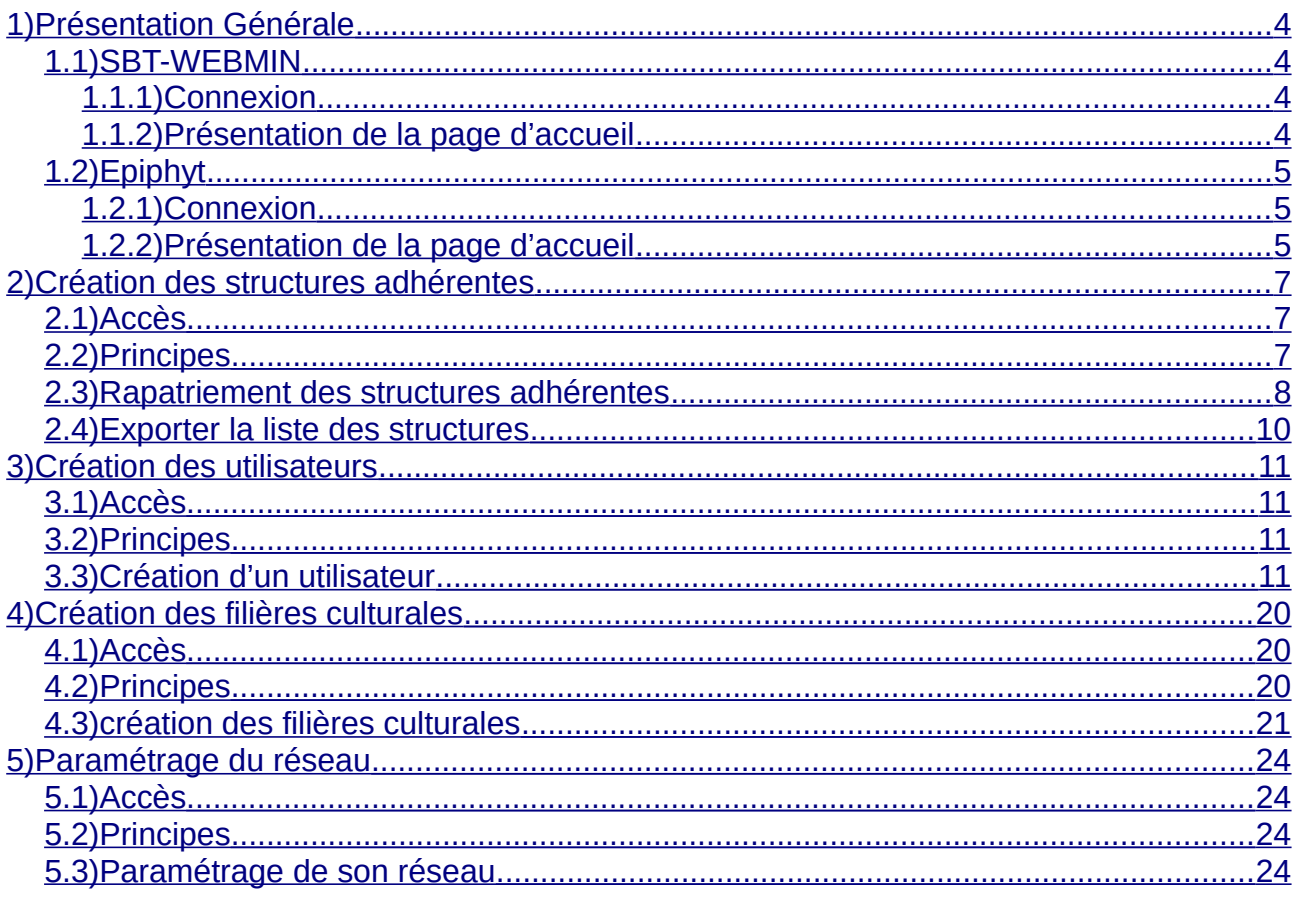

**Résumé du contenu du guide utilisateur**

Ce guide utilisateur décrit les fonctionnalités de gestion du paramétrage des réseaux régionaux des applications Epiphyt et SBT-Webmin, qui comprennent principalement :

- les structures adhérentes
- la création des utilisateurs
- la création des filières culturales
- le paramétrage du réseau

#### Remarques :

– la création des utilisateurs externes au ministère dans la base de données nationale des usagers (BDNU) doit être réalisée au préalable, conformément aux instructions données dans la NS XXXXX.

– le module concernant la saisie des observations fait l'objet d'un guide spécifique, s'y reporter pour plus d'information sur ce sujet.

# <span id="page-3-3"></span><span id="page-3-0"></span>**1.1) SBT-WEBMIN**

L'application SBT-Webmin est l'outil d'administration des utilisateurs d'Epiphyt et de gestion des structures adhérentes aux réseaux.

# <span id="page-3-2"></span>**1.1.1) Connexion**

La connexion à l'application Webmin est disponible à l'adresse suivante :

<http://agriculture.gouv.fr/epiphyt>

La connexion se fait via le portail d'authentification :

- Saisir l'identifiant et le mot de passe
- Cliquer sur « connexion »

Ou

• Cliquer sur « présenter mon certificat » pour les utilisateurs détenant un certificat administratif (concerne uniquement les utilisateurs appartenant au Ministère)

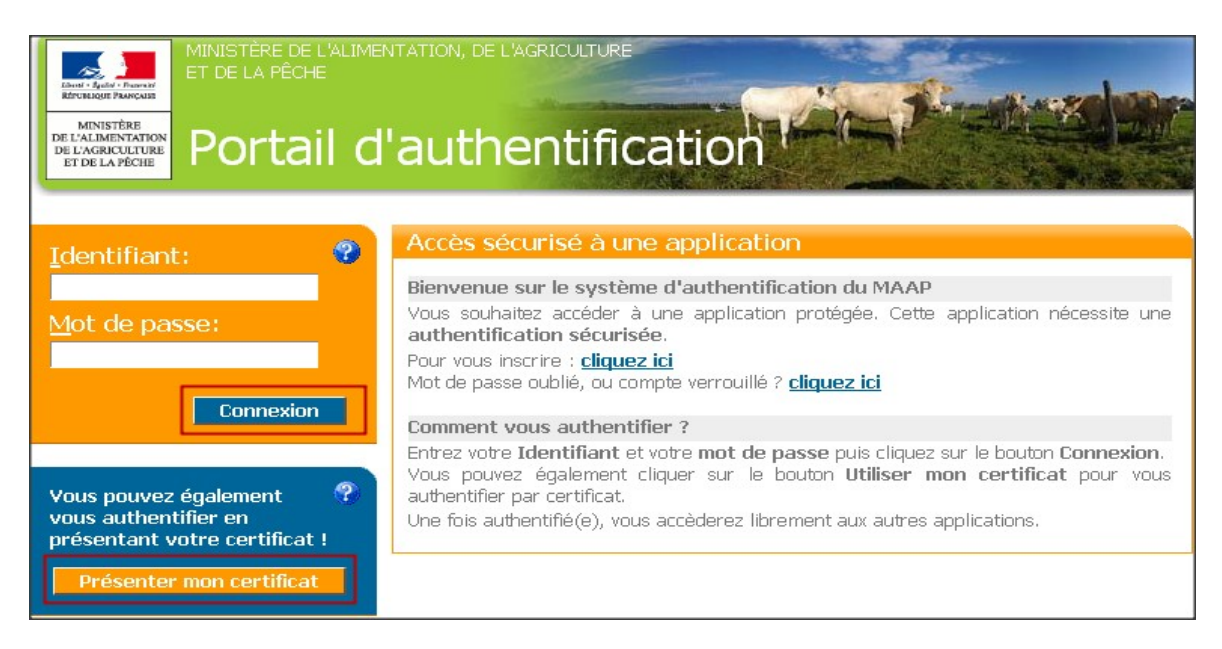

# <span id="page-3-1"></span>**1.1.2) Présentation de la page d'accueil**

Sur la page d'accueil figure une présentation de l'application Webmin avec les différents menus.

- Les utilisateurs : pour gérer les utilisateurs (création, affection, consultation, recherche…)
- Gérer les structures : pour gérer les structures (création, consultation, recherche…)
- Les habilitations : sans objet
- Informations techniques : sans objet
- Déconnecter : Pour se déconnecter de l'application Webmin

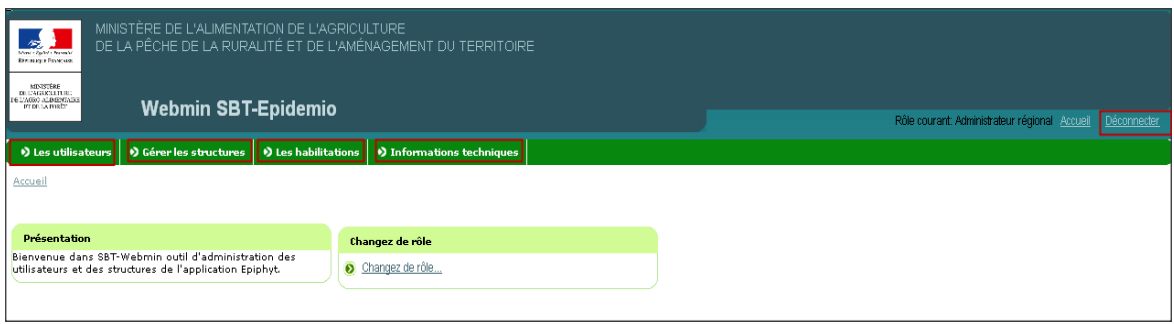

# **1.2) Epiphyt**

# <span id="page-4-2"></span><span id="page-4-1"></span>**1.2.1) Connexion**

La connexion à l'application Epiphyt est disponible à l'adresse suivante :

<http://agriculture.gouv.fr/epiphyt>

La connexion se fait via le portail d'authentification :

- Saisir l'identifiant et le mot de passe
- Cliquer sur « connexion »

**Ou** 

• Cliquer sur « présenter mon certificat » pour les utilisateurs détenant un certificat administratif (concerne uniquement les utilisateurs appartenant au Ministère)

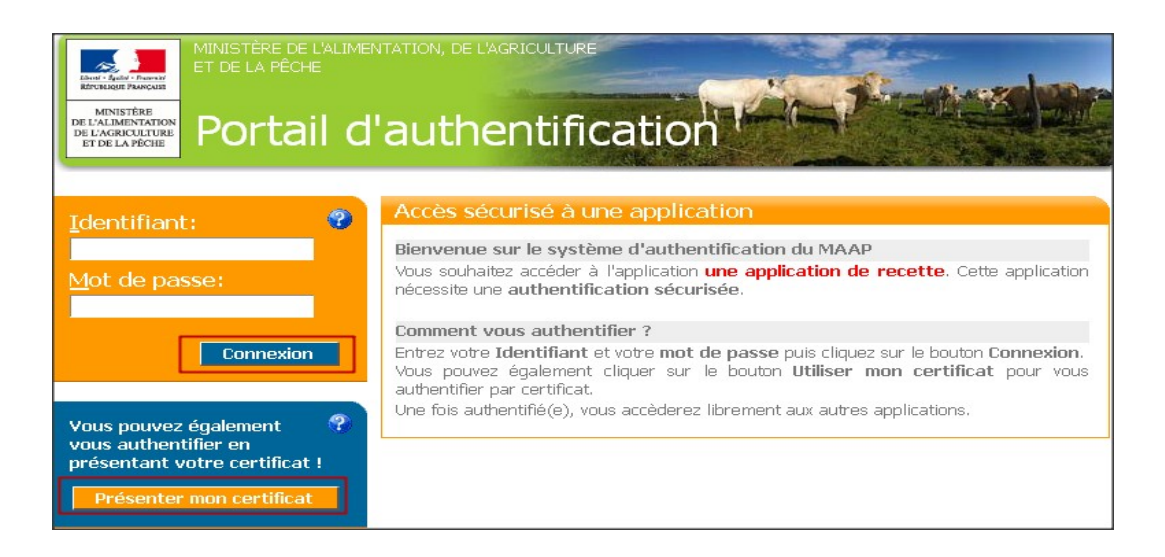

## <span id="page-4-0"></span>**1.2.2) Présentation de la page d'accueil**

Sur la page d'accueil figure une présentation de l'application Epiphyt avec les différents menus.

L'affichage des menus est dynamique. En fonction du rôle avec lequel on se connecte, on peut avoir les différents menus suivants :

- Observations : Pour saisir et valider des observations
- Lieux d'observation : Pour créer et consulter la liste des lieux d'observation
- Cartographie : Pour cartographier les lieux d'observations et les observations
- Tables de référence : Pour consulter les référentiels d'Epiphyt
- Paramétrage : Pour Paramétrer le réseau régional ou les protocoles
- Suivi import observation : Pour effectuer le suivi de l'import des observations
- Déconnecter : pour se déconnecter de l'application Epiphyt

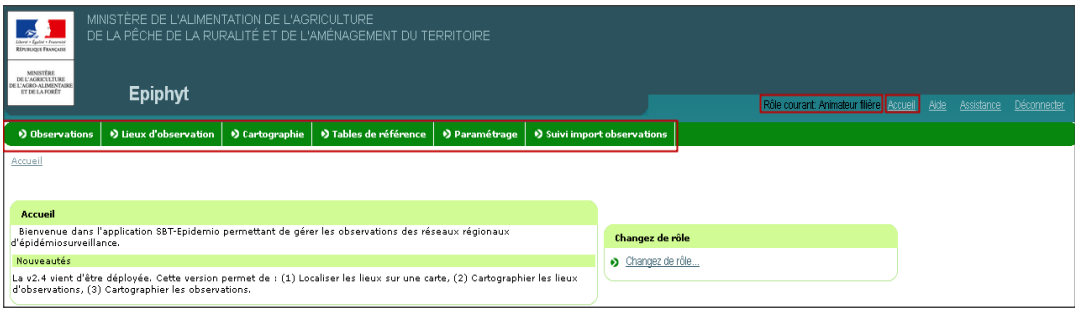

# <span id="page-6-2"></span><span id="page-6-1"></span>**2.1) Accès**

Application « **SBT-Webmin »**, Module « Gérer les structures »

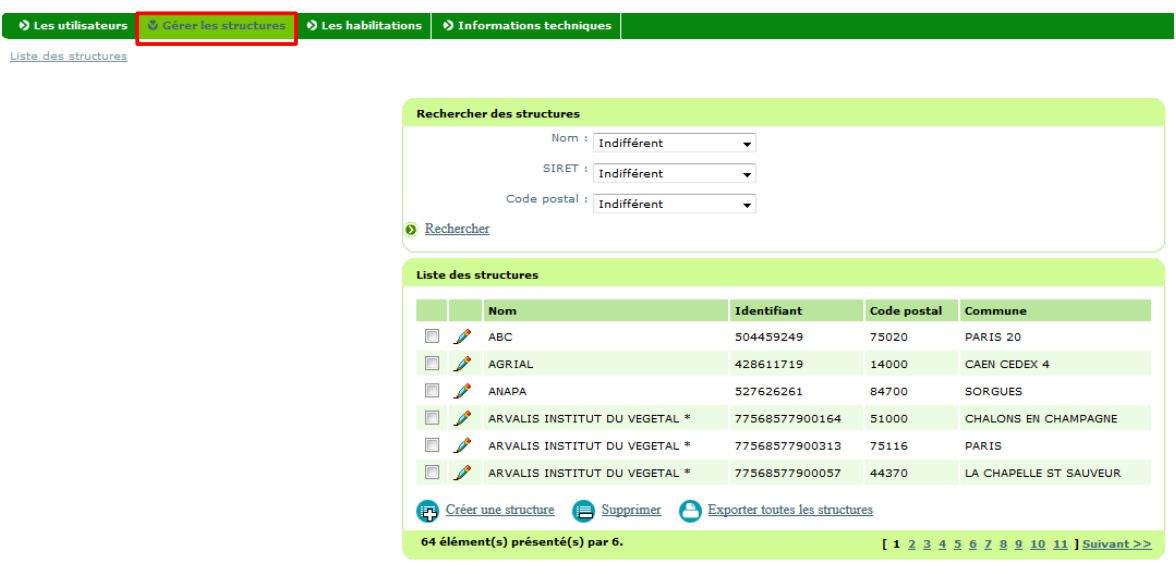

**→** Affichage de la liste des structures existantes dans le système

On peut rechercher des structures déjà créées soit par le nom, le Siret et/ou le code postal.

## <span id="page-6-0"></span>**2.2) Principes**

L'administrateur régional rapatrie toutes les structures adhérentes à son réseau à partir de la BDNU.

Les observations réalisées pour le compte d'une structure adhérente seront rattachées à cette structure, qu'elles soient réalisées par un observateur salarié (technicien, ingénieur) ou par un producteur adhérent (agriculteur). Par conséquent, toutes les structures ayant signé une convention tripartite sont à rapatrier, y compris les structures des observateurs et des animateurs n'utilisant pas Epiphyt en tant qu'outil de gestion des observations de leur filière.

Les observations des observateurs qui auront signé une convention simplifiée seront indépendantes de toute structure du réseau d'épidémiosurveillance des cultures. Dans ce cas, les observations seront rattachées au Siret de la DRAAF du réseau régional. La DRAAF devra donc être identifiée comme structure adhérente au réseau régional.

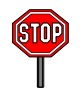

Les structures rapatriées de la BDNU doivent obligatoirement avoir **un numéro de SIRET,** et pas uniquement un numéro SIREN.

En effet, les observations saisies dans les outils sources et importées dans Epiphyt sont transmises avec le SIRET de la structure de l'observateur. Si la structure correspondant à ce SIRET n'a pas été créée dans Epiphyt pour le réseau de l'observation, les observations seront rejetées lors du traitement de l'import.

### <span id="page-7-0"></span>**2.3) Rapatriement des structures adhérentes**

Pour rapatrier une structure adhérente depuis la BDNU :

a) cliquer sur « Créer une structure »

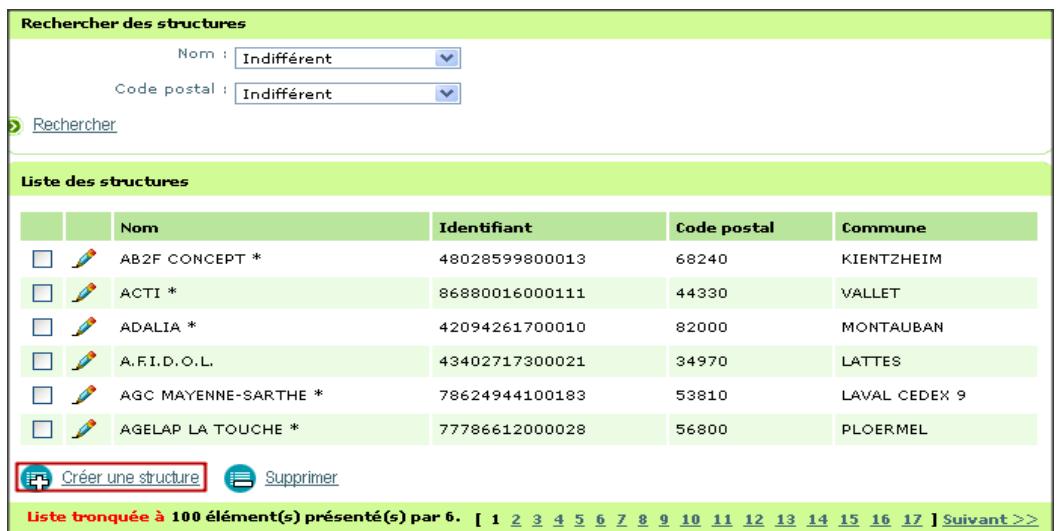

**→** Affichage du formulaire de la structure

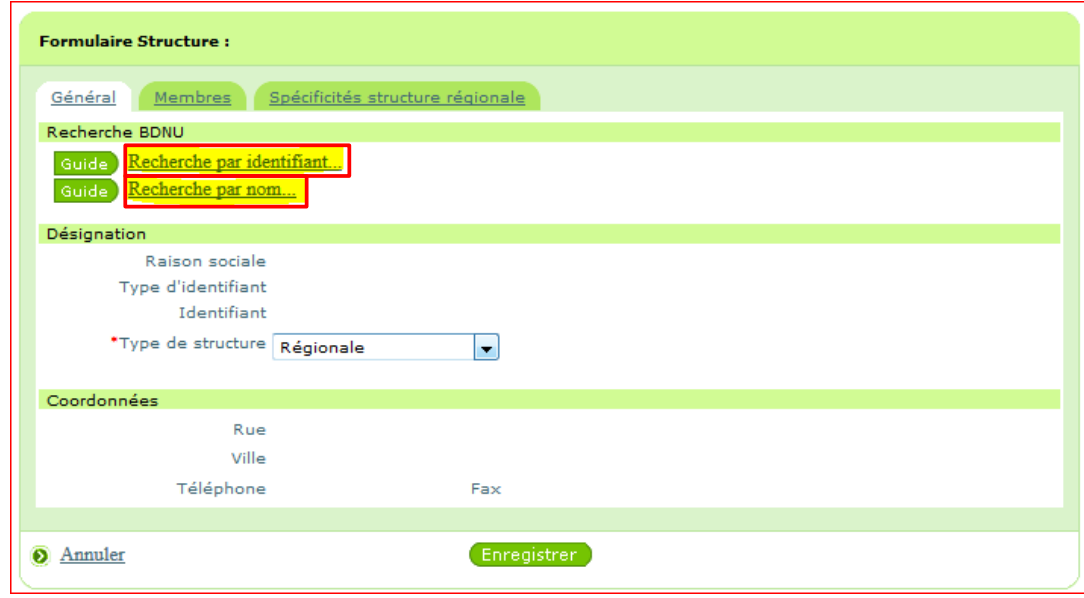

b) rechercher la structure par l'identifiant ou le nom en cliquant sur le guide

Remarque : il est préférable de rechercher par l'identifiant (SIRET), afin d'éviter la restitution de plusieurs occurrences.

Penser à chercher sur internet via un outil qui permet de retrouver des SIRET et ensuite faire la recherche dans le Webmin avec le SIRET trouvé.

Sinon pour rechercher une structure par le nom, il faut mettre le nom complet mots pour mots.

➔ Affichage d'une pop up

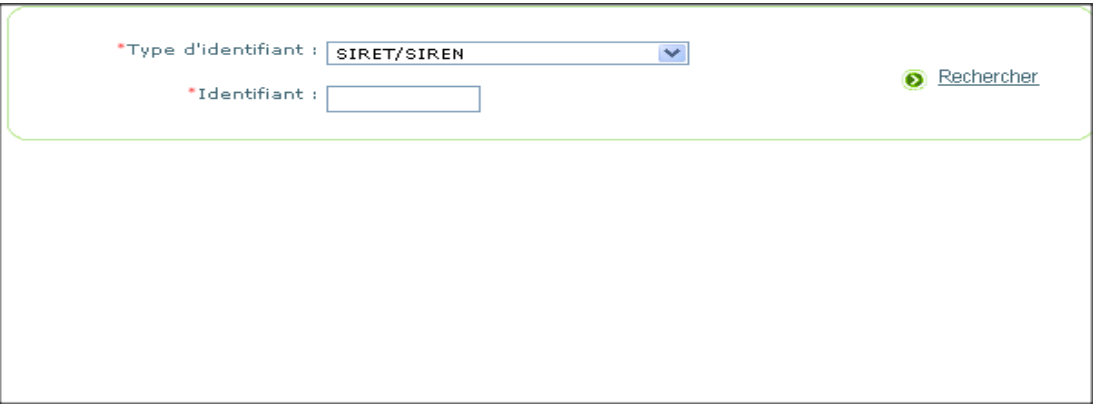

c) sélectionner le type d'identifiant « SIRET/SIREN », saisir l'identifiant et cliquer sur « Rechercher »

d) sélectionner le résultat de la recherche et cliquer sur «Sélectionner cet usager »

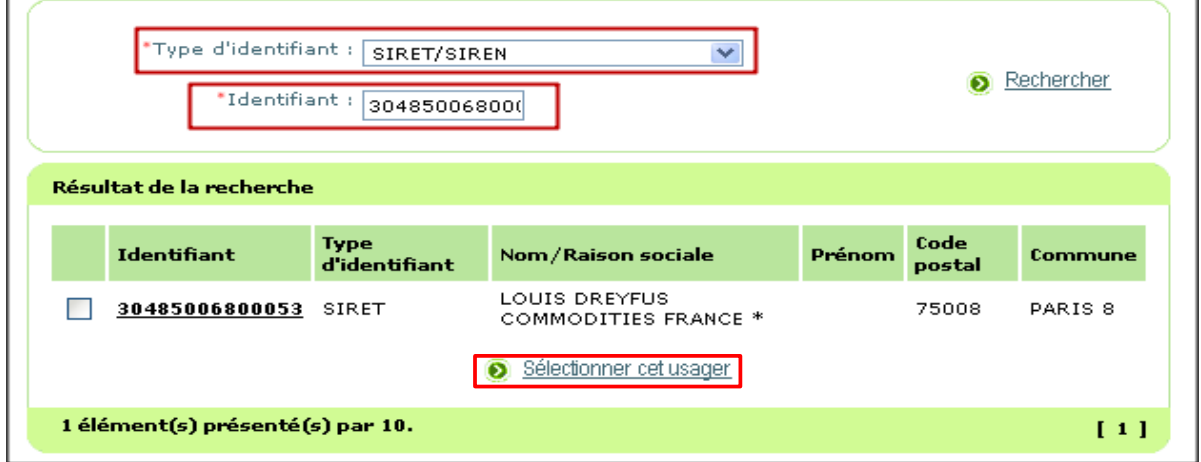

➔ Affichage du formulaire de la structure pré rempli

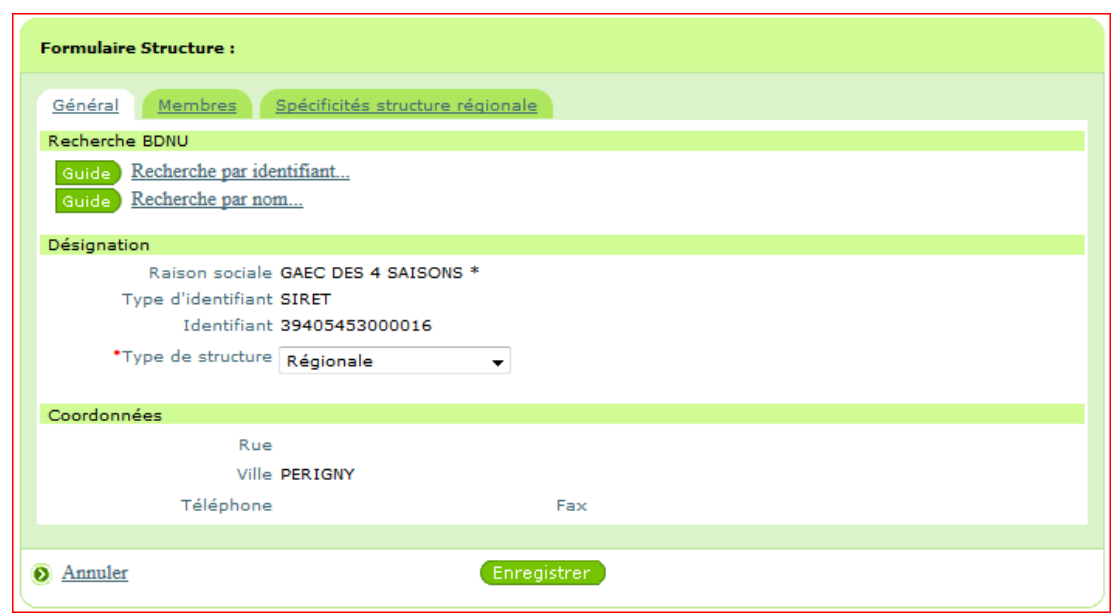

e) le type de structure est initialisé à Régionale

f) cliquer sur « Enregistrer »

Les onglets « Membres » et « Spécificités structure régionale » sont sans objet**.** 

#### <span id="page-9-0"></span>**2.4) Exporter la liste des structures**

L'action « Exporter toutes les structures » du formulaire de recherche des structures exporte l'ensemble des structures adhérentes créées dans SBT-Webmin dans un fichier au format csv (l'export concerne bien toutes les structures et pas uniquement celles sélectionnées par les critères de recherche du formulaire).

# <span id="page-10-3"></span>**3) Création des utilisateurs**

Pré-requis : la structure d'affection de l'utilisateur doit être créée dans SBT-Webmin (cf paragraphe précédent)

### <span id="page-10-2"></span>**3.1) Accès**

Application « **SBT-Webmin »**, Module « Les utilisateurs », Menu « Les utilisateurs »

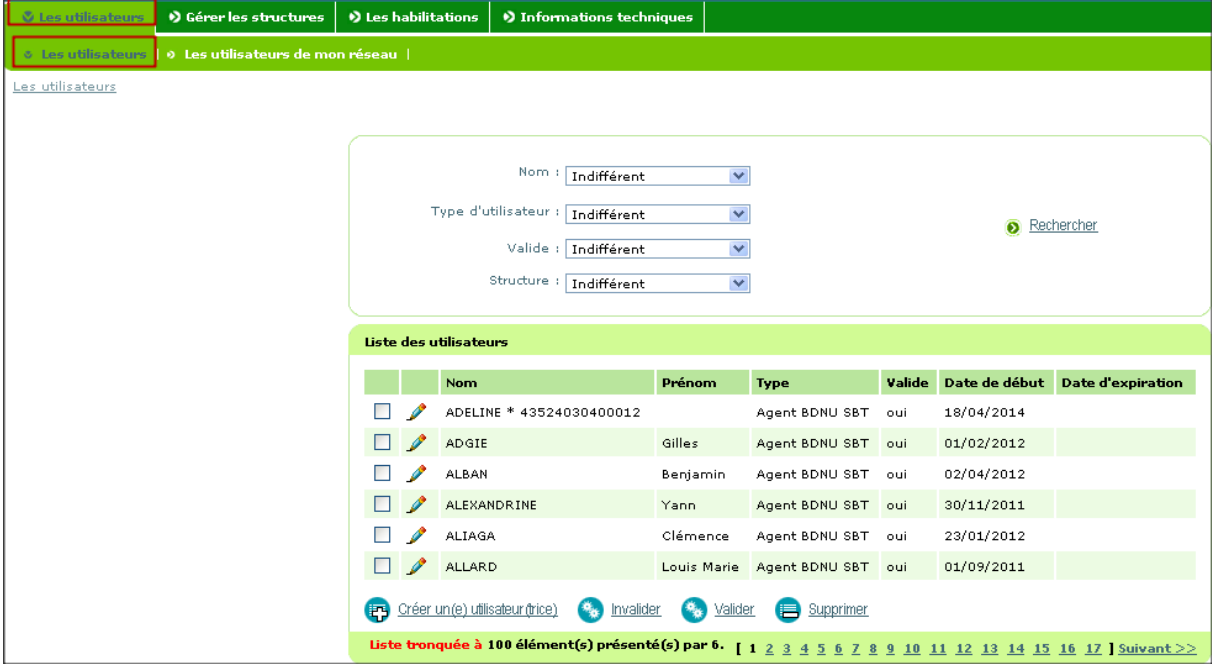

**→** Affichage de la liste des utilisateurs existants dans le système

On peut rechercher des utilisateurs déjà créés par leur nom ou leur structure d'afffection via ce menu.

## <span id="page-10-1"></span>**3.2) Principes**

Au préalable, il faut vérifier que le futur utilisateur de l'application Epiphyt a été créé dans la BDNU. Si ce n'est pas le cas, faire la demande de création du compte BDNU pour l'utilisateur (se référer aux instructions de la NS xxxx).

Les utilisateurs déjà créés possèdent un identifiant (= Numagrin) et un mot de passe pour se connecter à Epiphyt.

L'Administrateur régional rapatrie les utilisateurs créés dans la BDNU dans le Webmin d'Epiphyt.

Il leur affecte des rôles (observateur, animateur filière, animateur inter-filière), une structure (structure de l'utilisateur) et des cultures (uniquement pour les observateurs qui vont saisir des observations).

#### <span id="page-10-0"></span>**3.3) Création d'un utilisateur**

Pour créer un utilisateur, vous devez :

a) cliquer sur « Créer un (e) utilisateur(trice) »

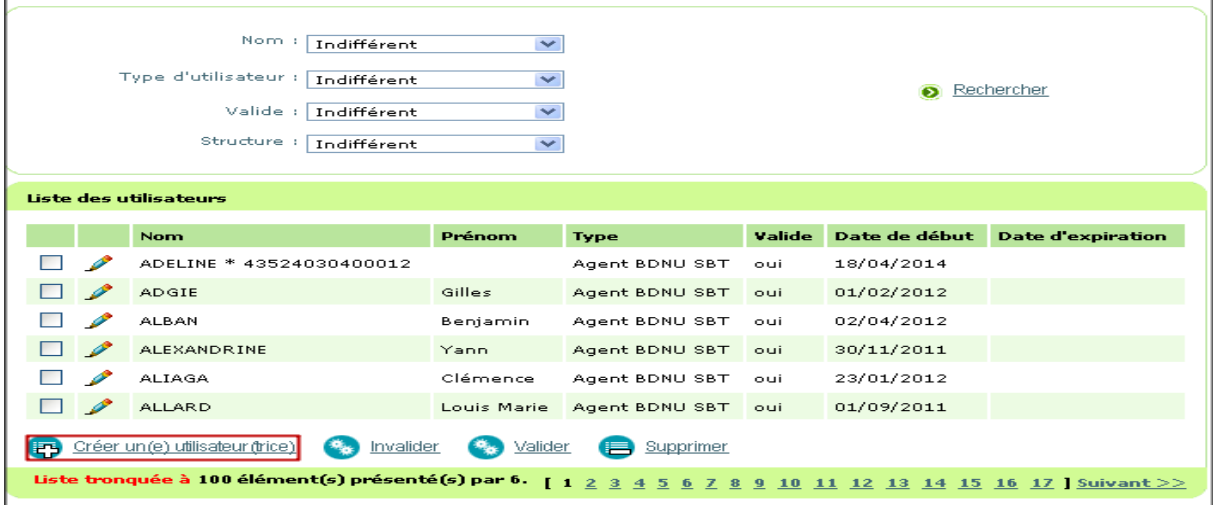

➔ Affichage de l'assistant de création d'un utilisateur

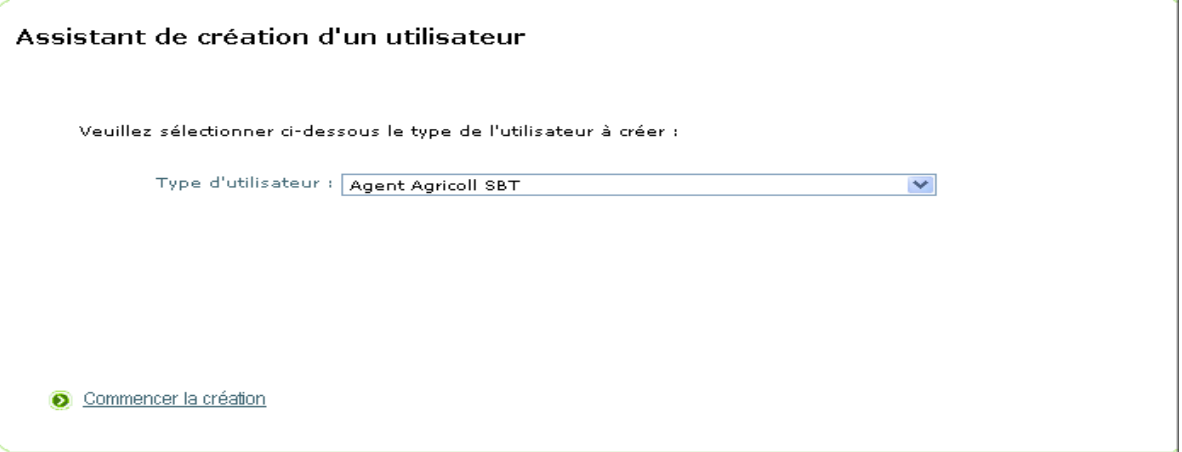

b) sélectionner le type d'utilisateur « Agent BDNU SBT » et cliquer sur « Commencer la création »

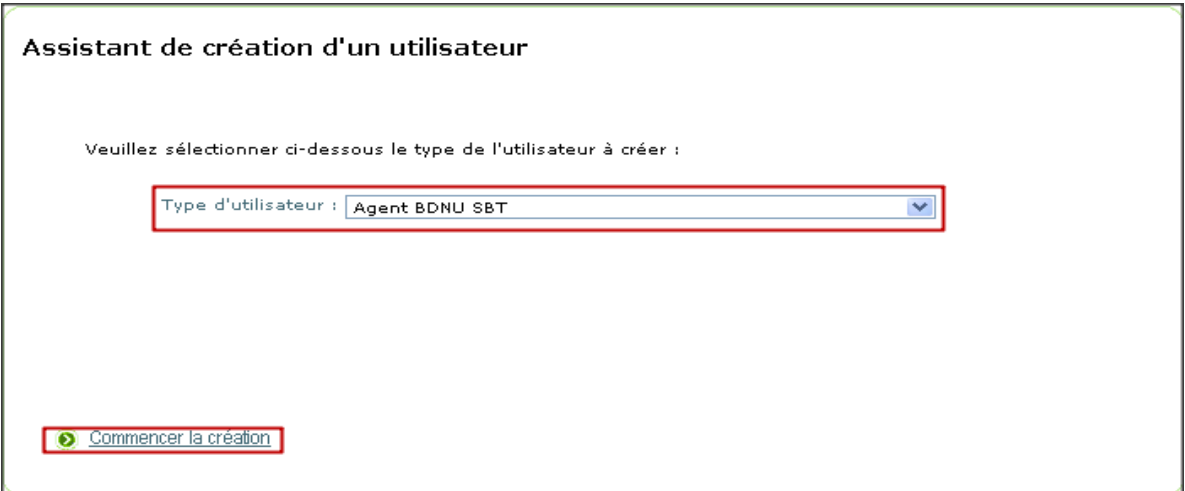

➔ Affichage du sous menu « Rechercher dans la BDNU »

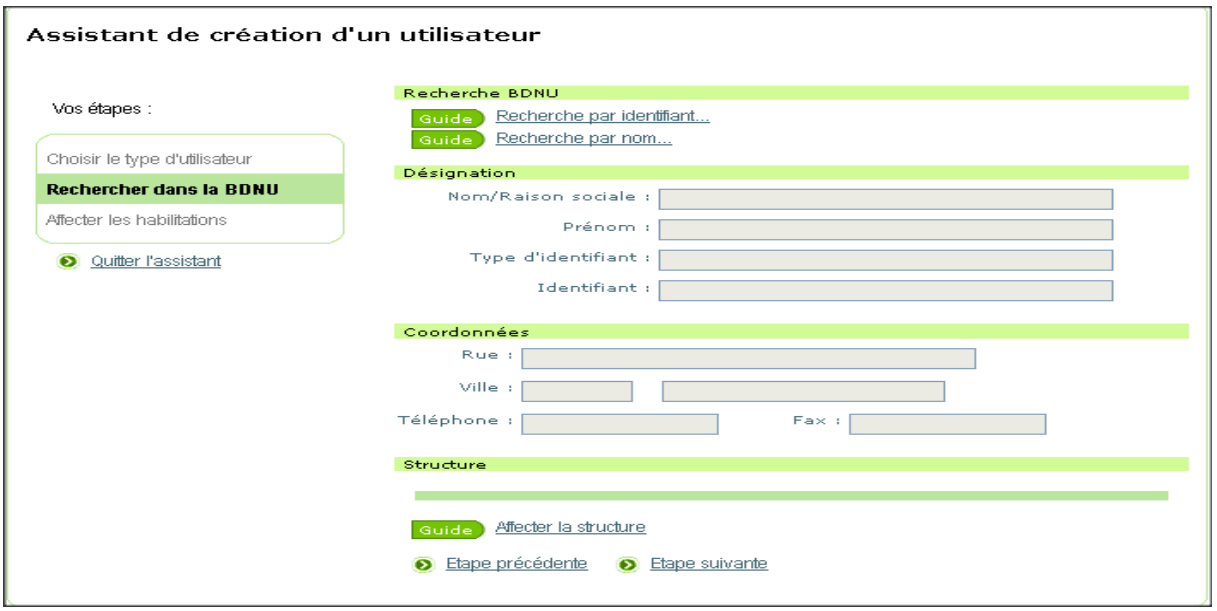

c) Rechercher l'utilisateur par le nom, ou l'identifiant (Numagrin) en cliquant sur le lien

L'identifiant correspond à celui qui a été communiqué après la création de l'utilisateur dans la BDNU.

Remarque : il est préférable de rechercher par identifiant, pour éviter d'avoir plusieurs occurrences.

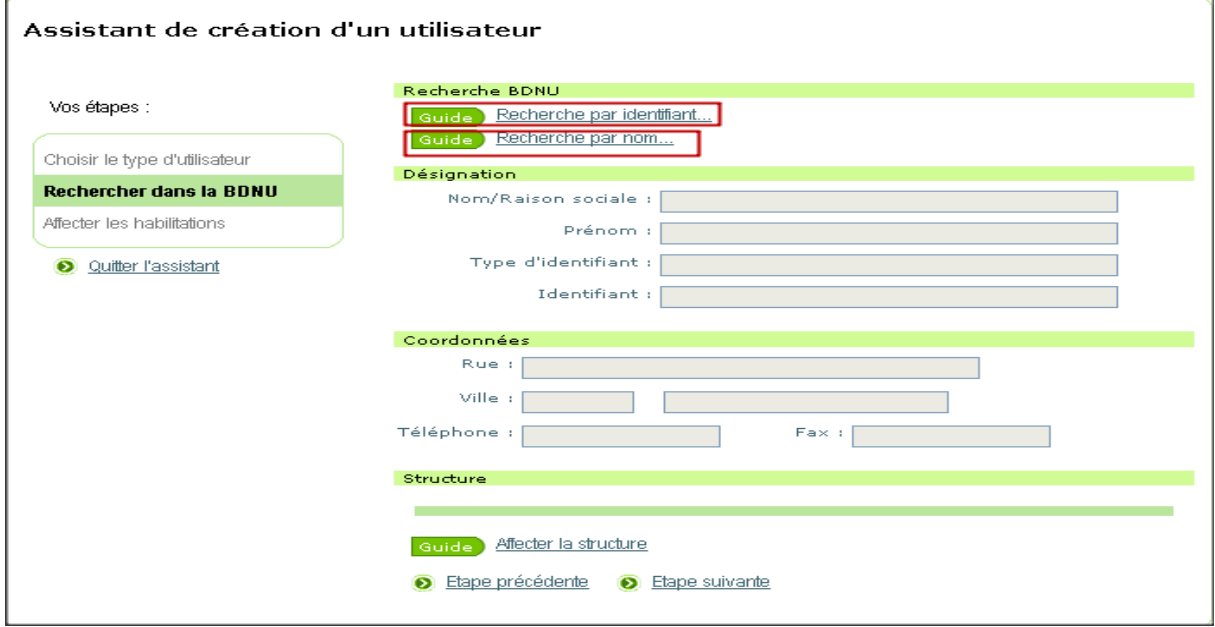

**→** Affichage d'une pop up

d) rechercher l'usager en renseignant le type d'identifiant et l'identifiant

Sélectionner le type d'identifiant « numagrin/numagrin visiteur »

Saisir l'identifiant

Cliquer sur « Rechercher »

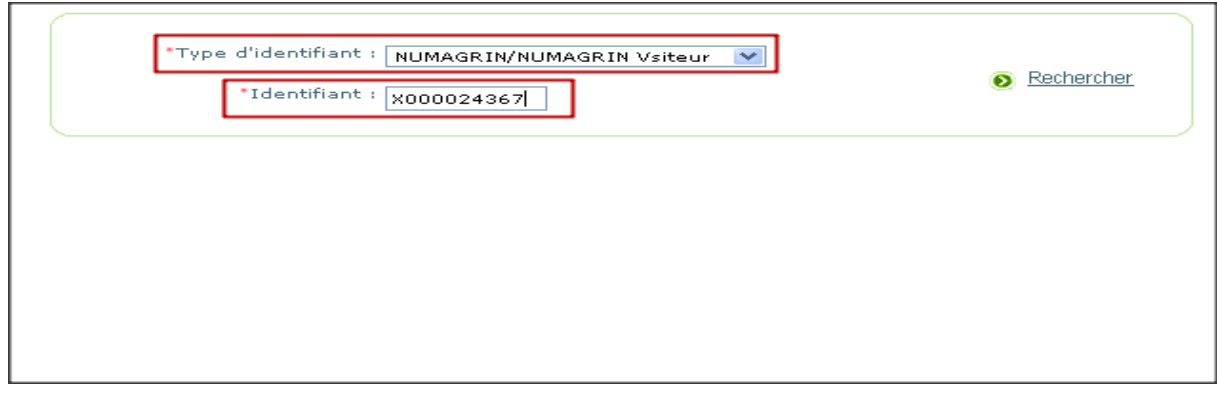

e) Sélectionner le résultat et cliquer sur « Sélectionner cet usager »

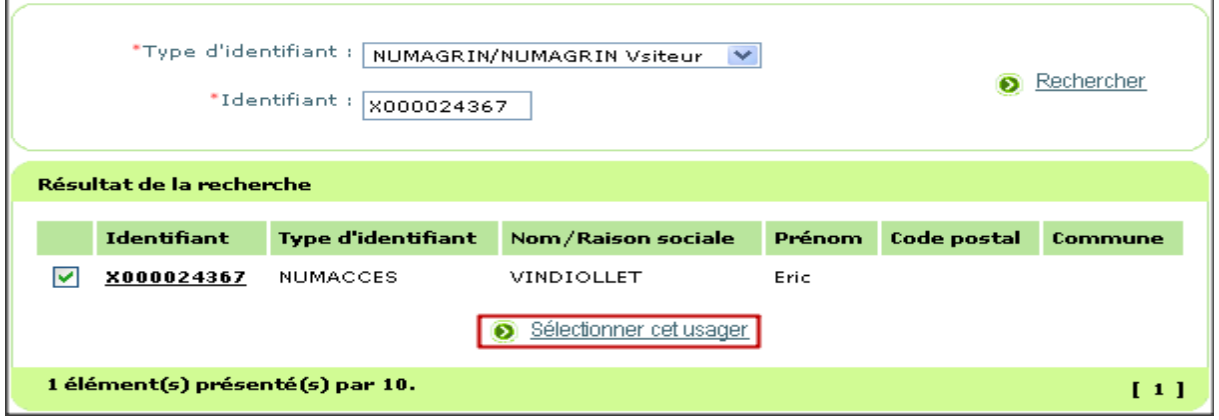

→ Affichage de l'assistant de création avec les données de l'utilisateur pré remplies

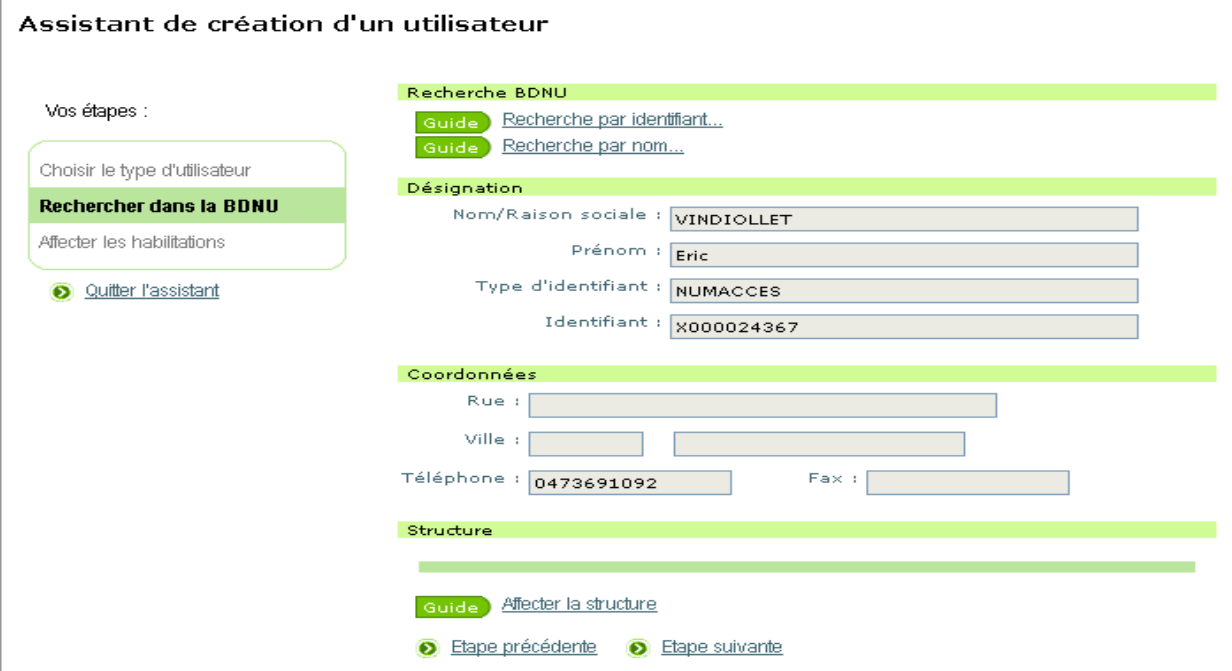

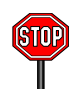

f) aller dans le guide « Affecter la structure » La saisie de la structure de l'utilisateur est obligatoire.

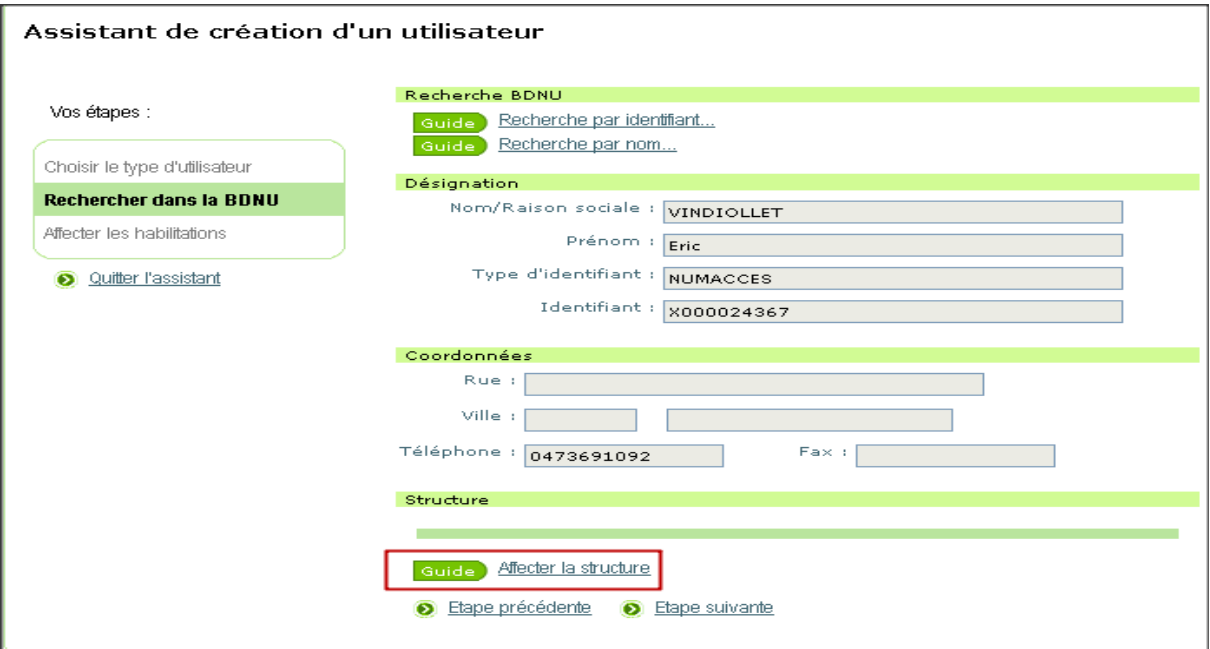

## **→** Affichage du guide des structures

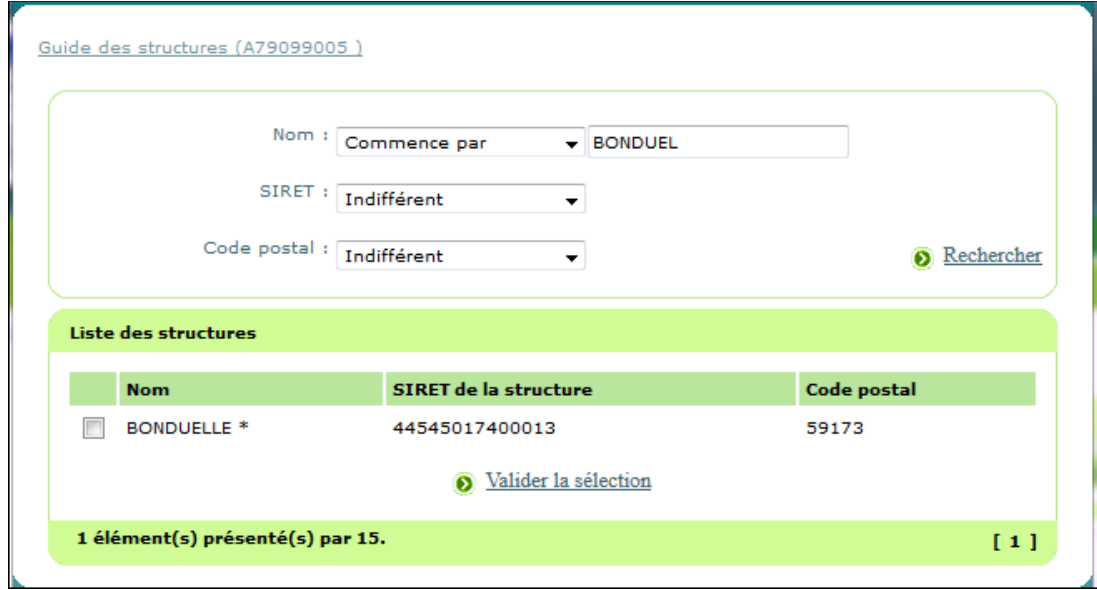

- g) rechercher la structure par le nom, le SIRET et/ ou le code postal
- h) sélectionner le résultat de la recherche et valider
- i) cliquer sur « Passer à l'étape suivante »
- ➔ Affichage du sous menu « Affecter les habilitations »

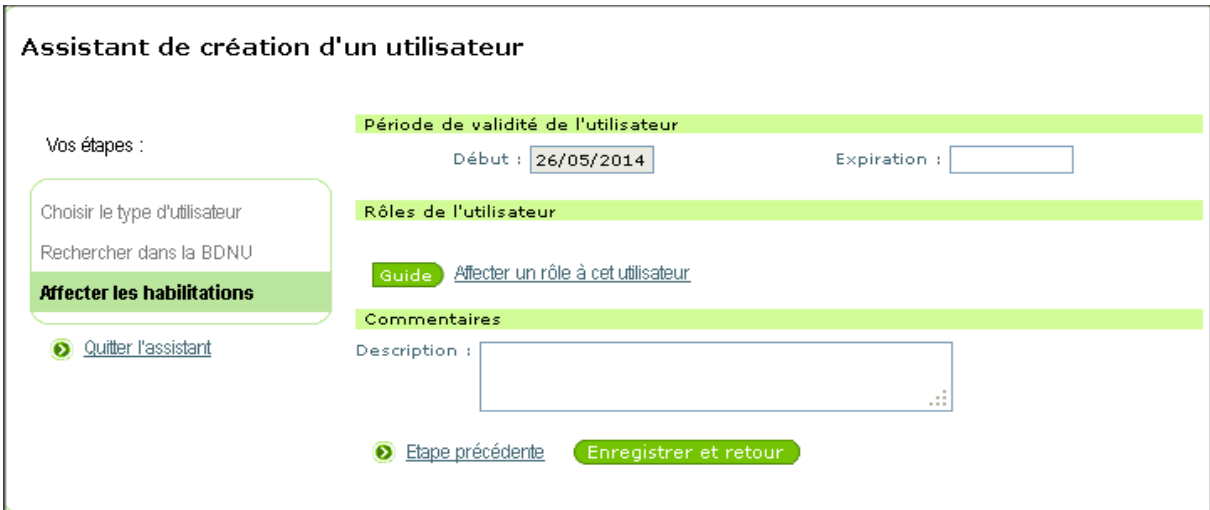

j) cliquer sur le guide « Affecter un rôle à cet utilisateur »

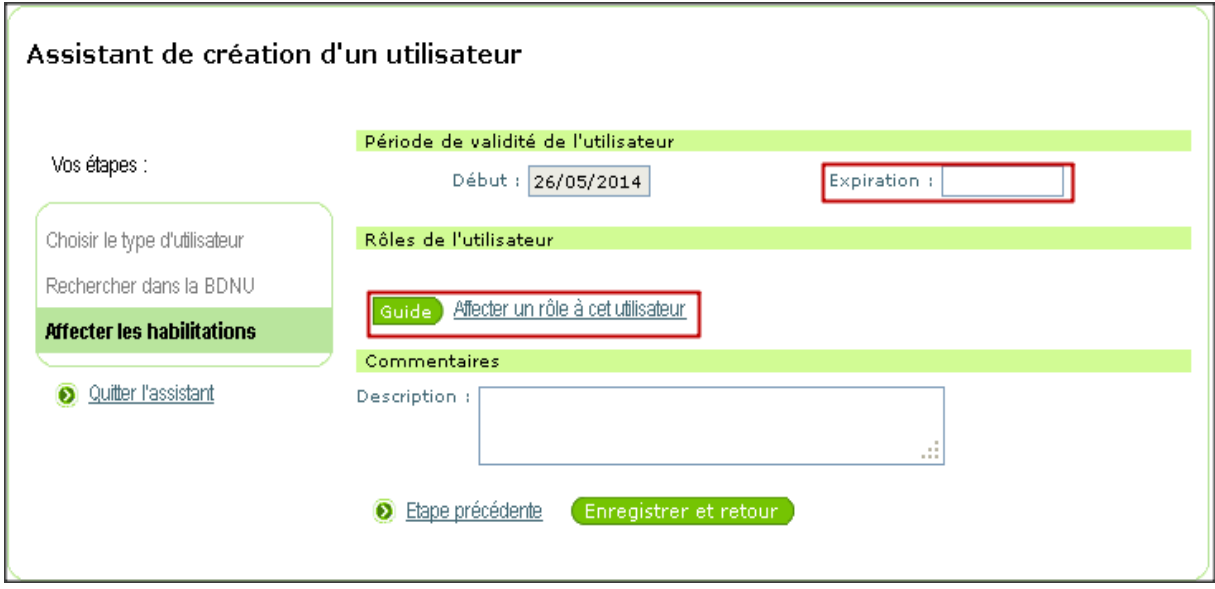

# ➔ Affichage du guide de choix des rôles

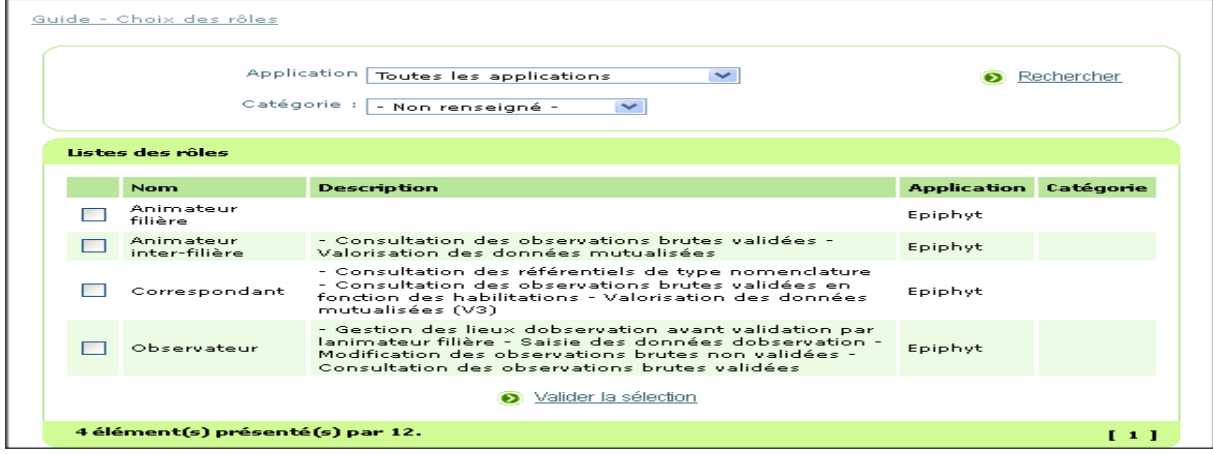

k) sélectionner le ou les rôle(s) à attribuer à l'utilisateur et valider

l) cliquer sur « Enregistrer et retour »

➔ l'utilisateur est créé et peut se connecter à Epiphyt dès le lendemain de sa création.

 $(i)$  Pour les observateurs qui vont saisir des observations, il faut leur affecter la ou les culture (s) qu'ils vont suivre.

Depuis le menu « les utilisateurs » :

a) rechercher l'utilisateur par son nom

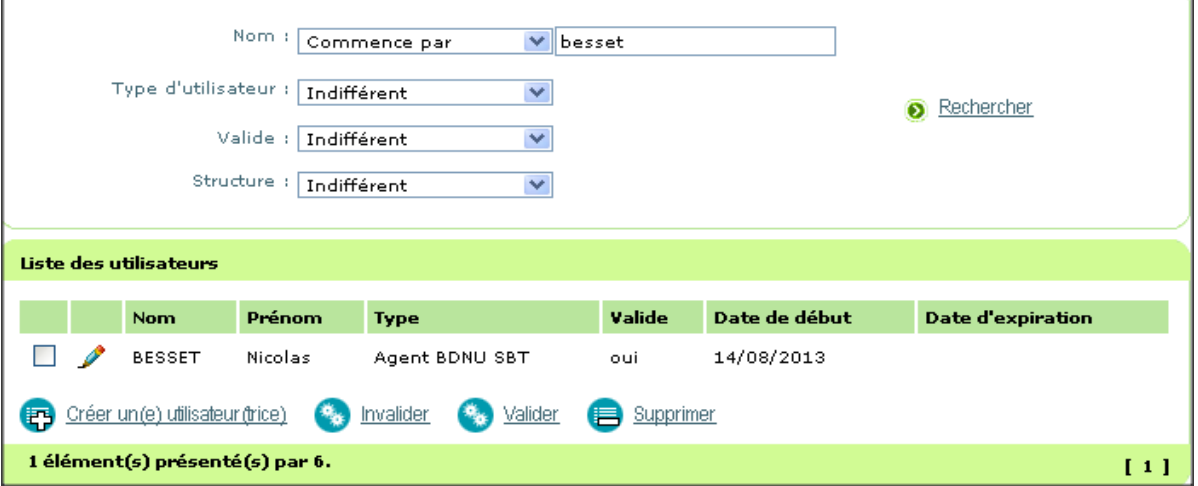

b) cliquer sur le crayon pour modification

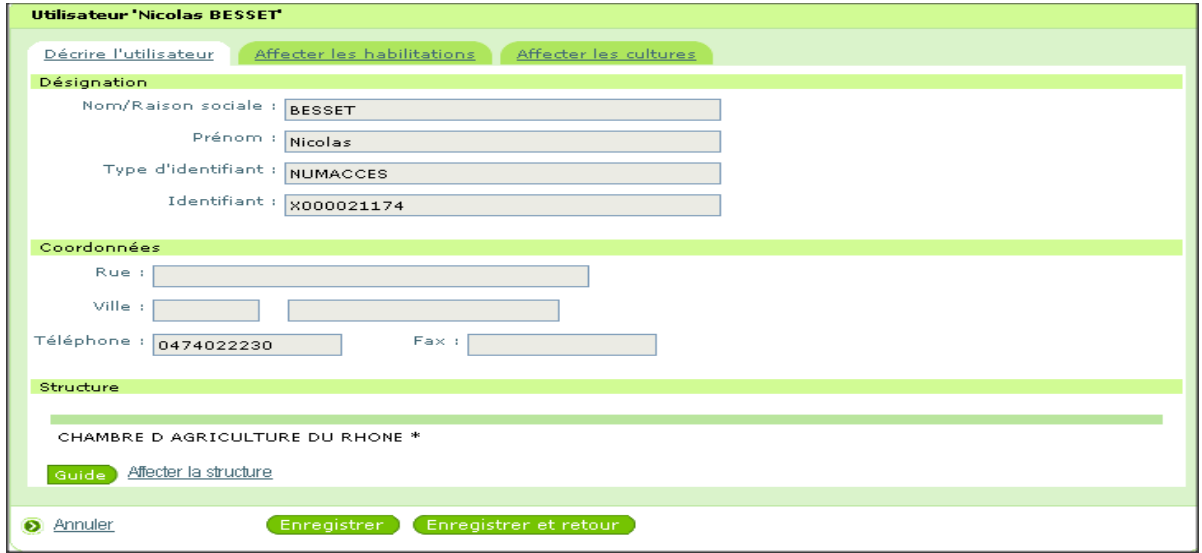

**→** Affichage du formulaire de l'utilisateur

Au niveau de ce formulaire, on peut modifier la structure, les habilitations et les cultures de l'utilisateur.

c) cliquer sur l'onglet « affecter les cultures »

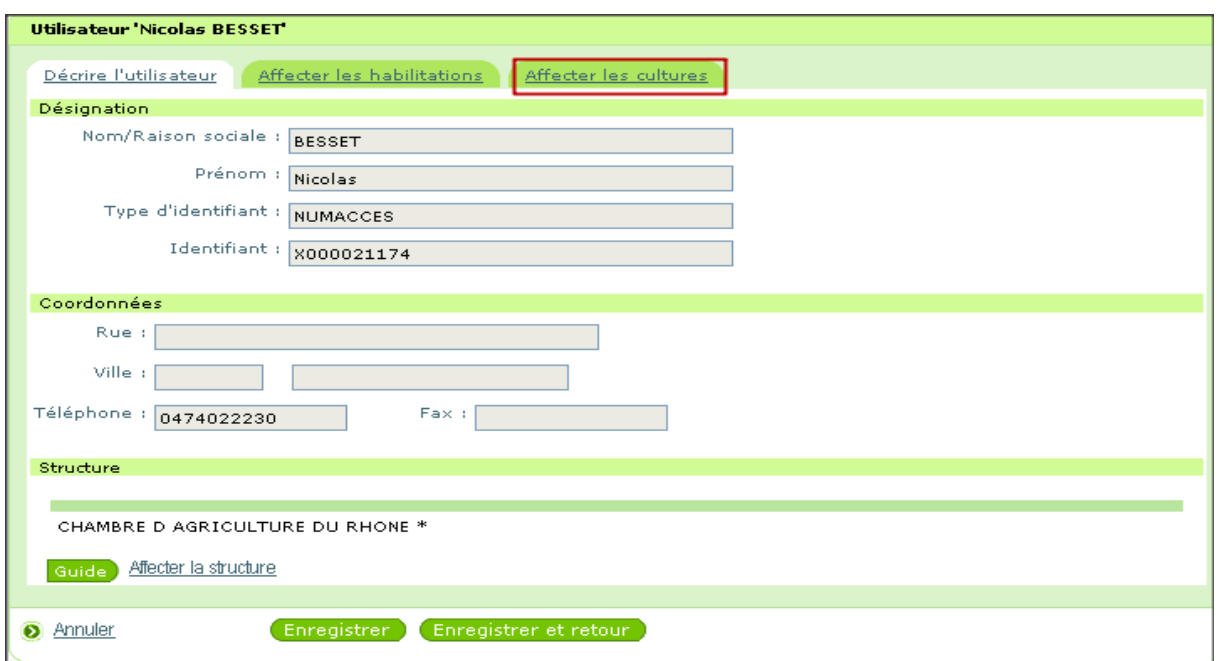

d) cliquer sur le guide « Ajouter une culture autorisée dans mon réseau régional »

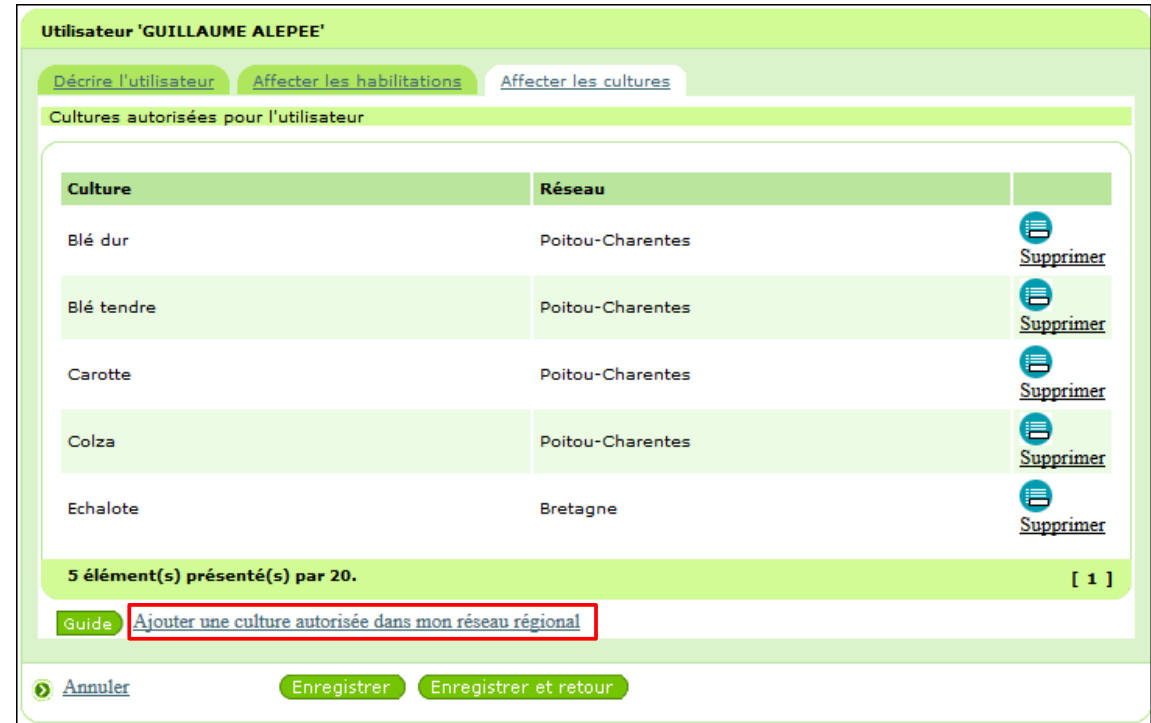

# ➔ affichage du guide des cultures

e) rechercher la culture soit par le libellé soit par le code AEE

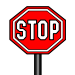

L'opérateur « égal à » est sensible à la casse, utiliser de préférence l'opérateur « Commence par »

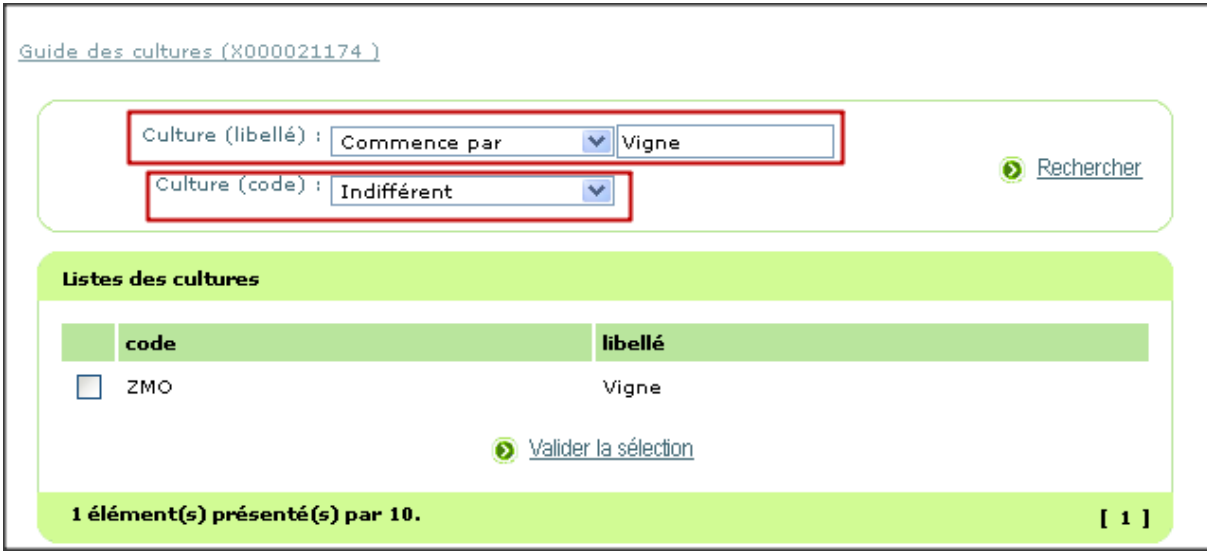

f) sélectionner le résultat de la recherche et valider

➔ affichage de la culture et du réseau dans la liste

g) cliquer sur « Enregistrer » ou « Enregistrer et retour »

# <span id="page-19-2"></span>**4) Création des filières culturales**

#### <span id="page-19-1"></span>**4.1) Accès**

Application « **Epiphyt »**, Module « Paramétrage », Meni « Gérer les filières culturales »

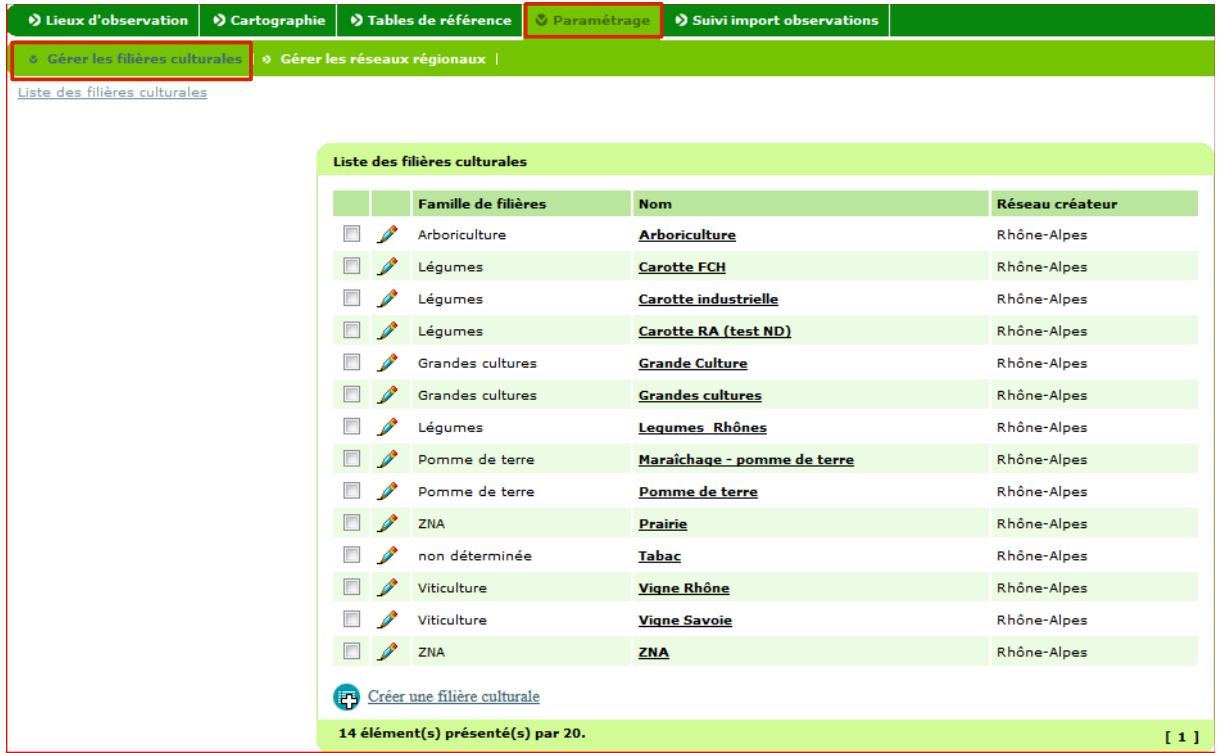

## <span id="page-19-0"></span>**4.2) Principes**

La création de toutes les filières culturales suivies dans le cadre du réseau est obligatoire.

Les informations à renseigner pour chaque filière culturale sont les suivantes :

- le nom de la filière,
- la famille de filière,
- les ou les animateur(s) filière,
- l'outil de saisie, qui peut être :
	- soit l'**outil source** qui transmettra à la base centrale toutes les données lieux

d'observation et observations de la filière culturale.

- soit **Epiphyt** pour les filières culturales qui seront gérées directement dans cet outil.
- soit la valeur **«A déterminer»** pour toutes les filières culturales portant sur des cultures ne disposant pas encore de protocole national.
- La liste des cultures de la filière culturale.

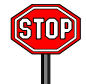

Dans le cas d'une filière culturale suivie en inter région, c'est le réseau de l'animateur de la filière qui doit créer la filière. Les régions qui effectuent des observations sur cette filière sans en assurer l'animation affectent la filière à leur réseau à l'aide du menu « Gérer les réseaux ».

# <span id="page-20-0"></span>**4.3) création des filières culturales**

a) cliquer sur « Créer une filière culturale »

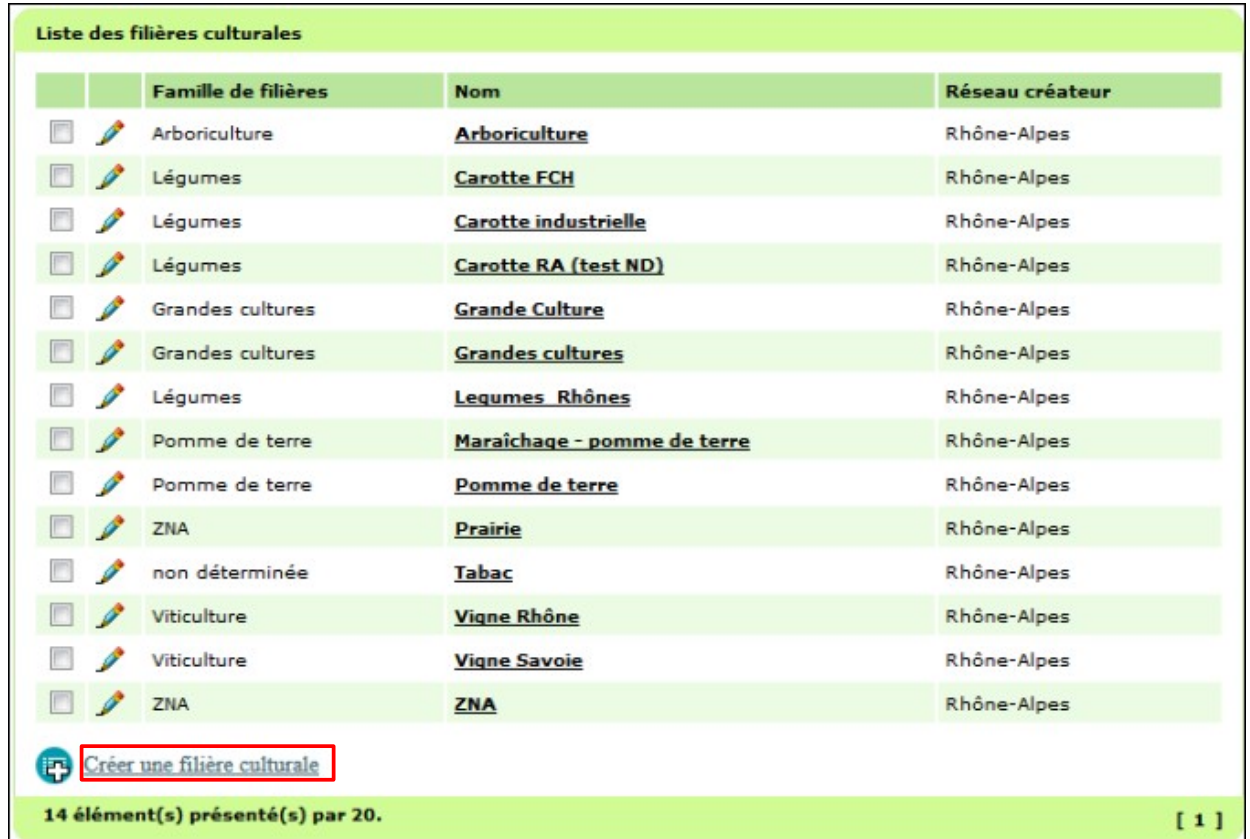

## ➔ Affichage du formulaire de la filière culturale

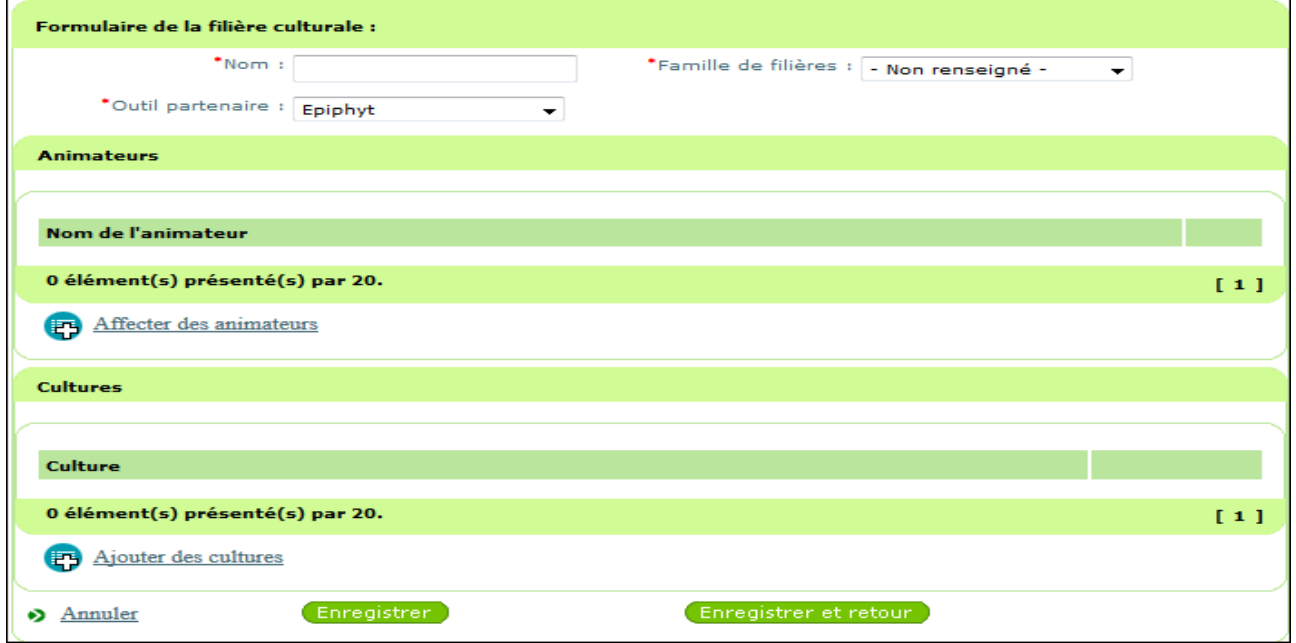

➔ b) saisir le nom de la filière

c) choisir la famille de filière

d) choisir l'outil de partenaire

Pour les observations à saisir dans Epiphyt, choisir l'outil « Epiphyt » dans la liste

déroulante, sinon choisir le partenaire approprié

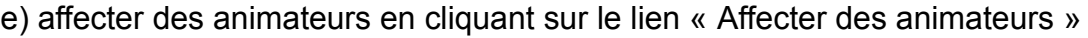

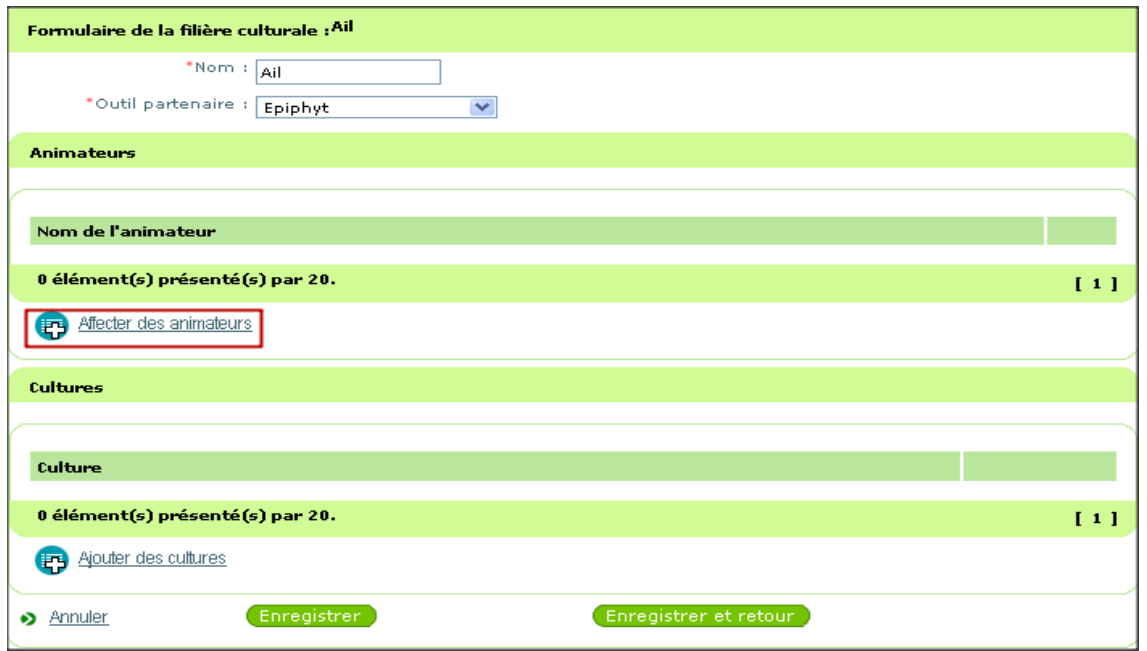

#### ➔ Affichage du guide des animateurs filières

e) rechercher l'animateur par le nom ou la structure

#### f) sélectionner la ligne concernée et valider

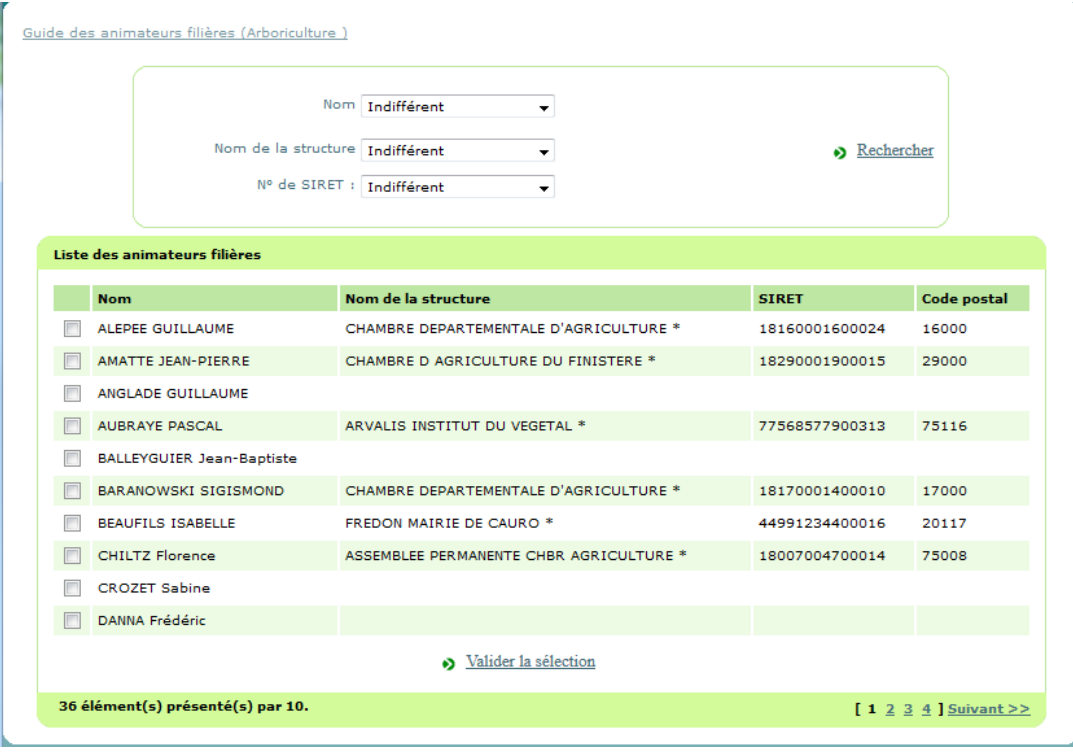

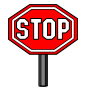

L'animateur filière doit être affecté dans une structure : le nom de la structure de l'animateur sélectionné est vide, il faut mettre à jour l'utilisateur dans SBT-Webmin (pour plus d'information, se reporter au chapitre 3).

g) Ajouter les cultures en cliquant sur le lien

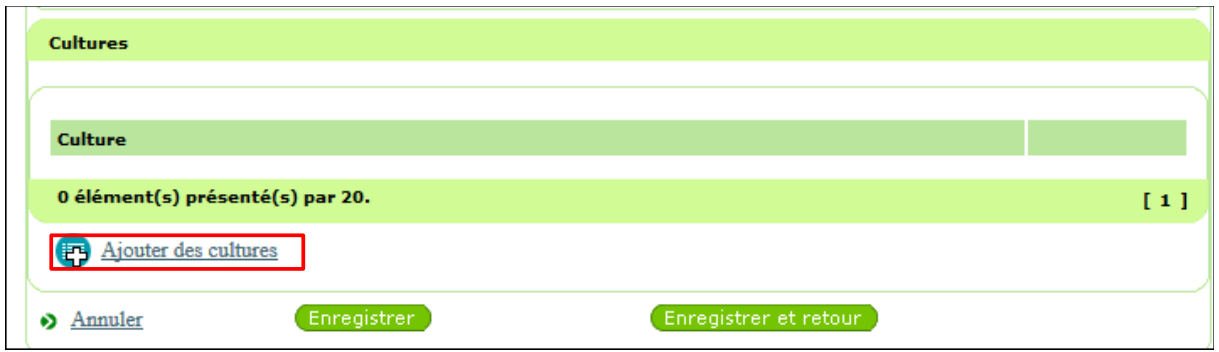

# **→** Affichage du guide des cultures

- h) rechercher la culture par le libellé ou le code
- i) sélectionner le résultat et valider

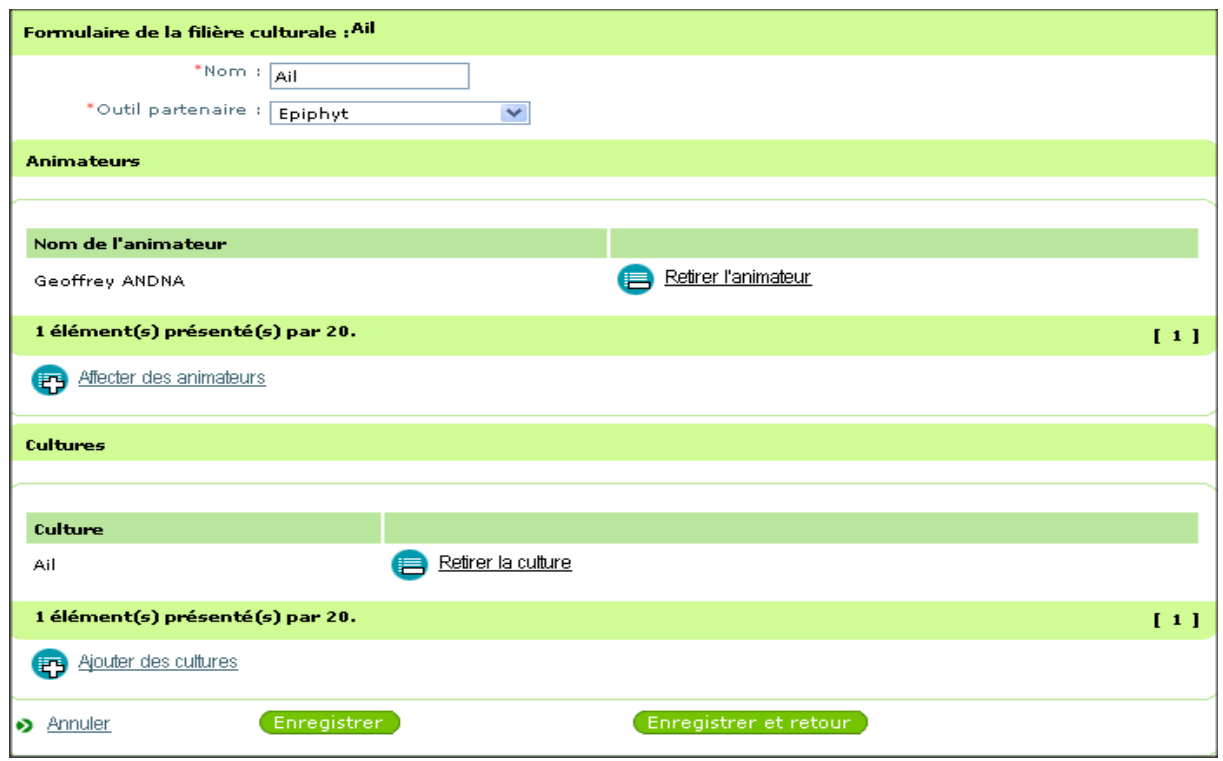

- k) cliquer sur « Enregistrer » ou « Enregistrer et retour »
- ➔ affichage de la filière culturale dans la liste des filières.

# <span id="page-23-3"></span><span id="page-23-2"></span>**5.1) Accès**

Application « **Epiphyt »**, Module « Paramétrage », Menu « Gérer les réseaux régionaux »

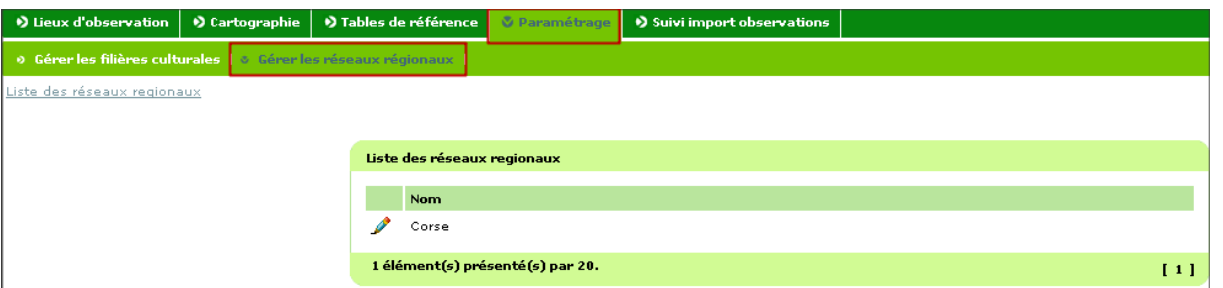

#### <span id="page-23-1"></span>**5.2) Principes**

Dans le menu « Gérer les réseaux régionaux », le système vous présente le réseau régional qui vous a été attribué par l'administrateur central.

En accédant au paramétrage du réseau, vous avez alors accès aux neuf onglets détaillant l'ensemble des informations structurant votre réseau régional.

Parmi ces onglets vous devez obligatoirement mettre à jour les structures adhérentes et, si nécessaire, compléter les filières culturales et les animateurs inter filières. Les autres onglets sont en consultation uniquement.

#### <span id="page-23-0"></span>**5.3) Paramétrage de son réseau**

Pour accéder au paramétrage du réseau, cliquer sur le petit crayon à gauche du réseau.

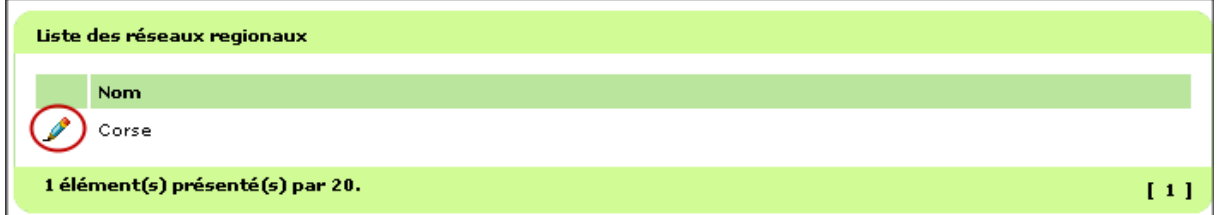

#### **→** Affichage du formulaire du réseau avec les neuf onglets

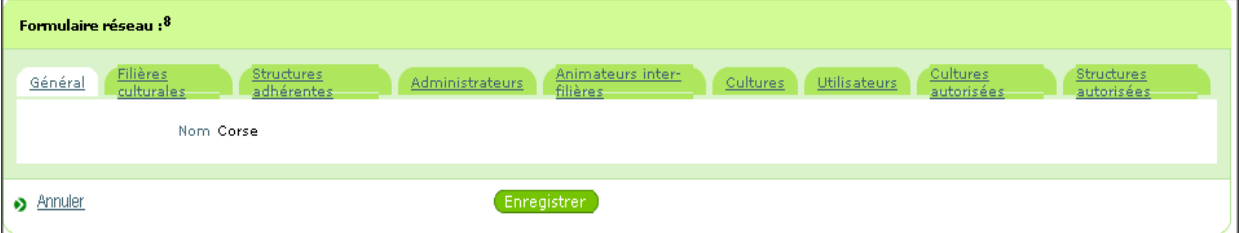

#### • **L'onglet Général - consultation uniquement**

#### • **L'onglet filières culturales**

Les filières culturales que vous avez créées sont automatiquement rattachées à votre réseau, vous les retrouvez automatiquement dans l'onglet « Filières culturales ».

Vous pouvez, par contre, affecter à votre réseau les filières culturales suivies en interrégions et pour lesquelles vous faites des observations mais pas l'animation. Ces dernières doivent avoir été créées par le réseau de l'animateur filière (le réseau créateur) pour que vous puissiez les affecter à votre réseau dans cet onglet.

#### • **L'onglet structures adhérentes**

Vous devez affecter les structures adhérentes à votre réseau régional.

Ces dernières doivent avoir été rapatriées de la BDNU au préalable (se reporter au chapitre 2 du guide)

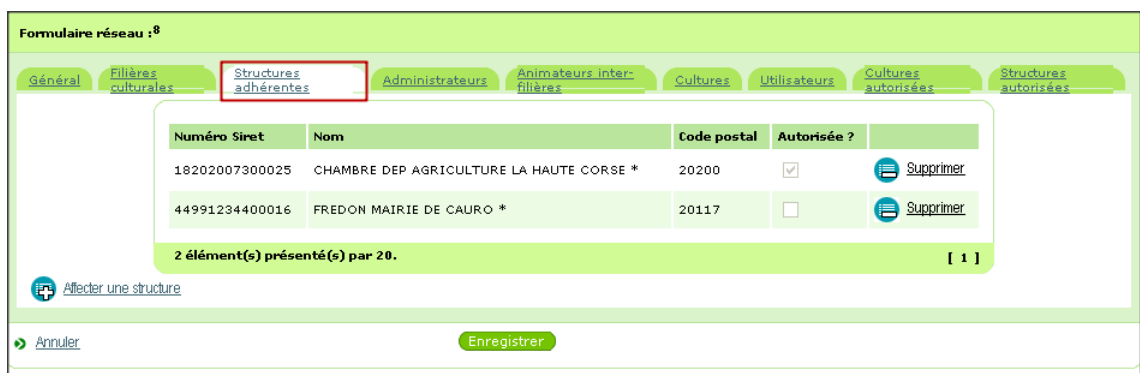

a) aller dans l'onglet structures adhérentes

#### b) Aller dans « Affecter une structure »

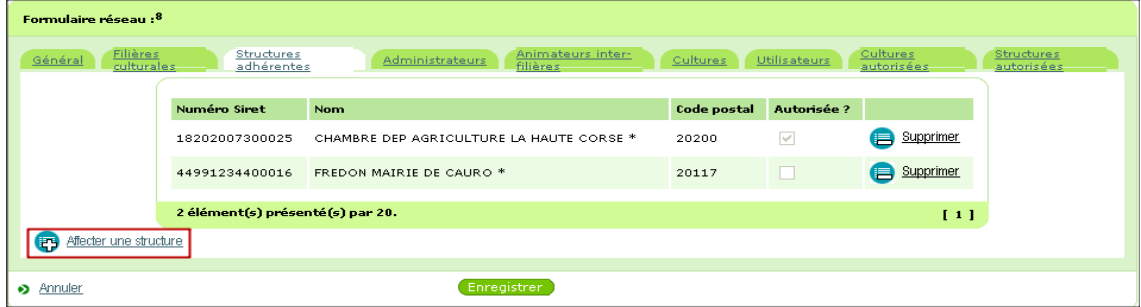

#### **→** Affichage du guide des structures

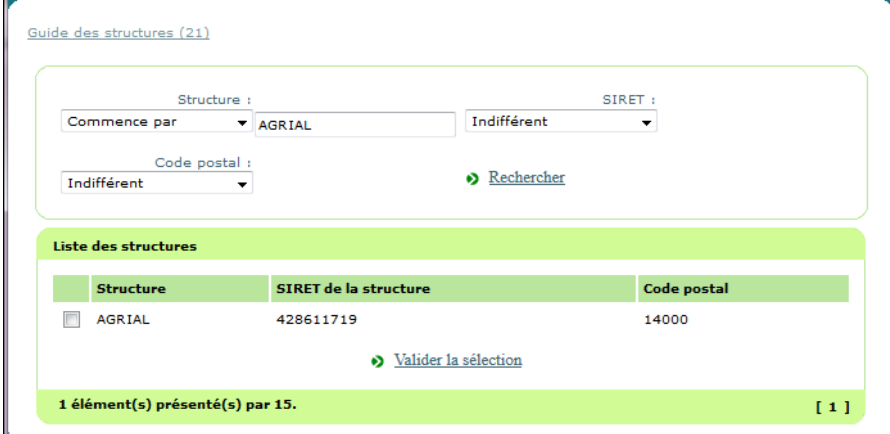

- c) rechercher la structure par le nom, le SIRET et/ou le code postal
- d) sélectionner le résultat et valider

# **→** Affichage de la structure dans la liste des structures adhérentes

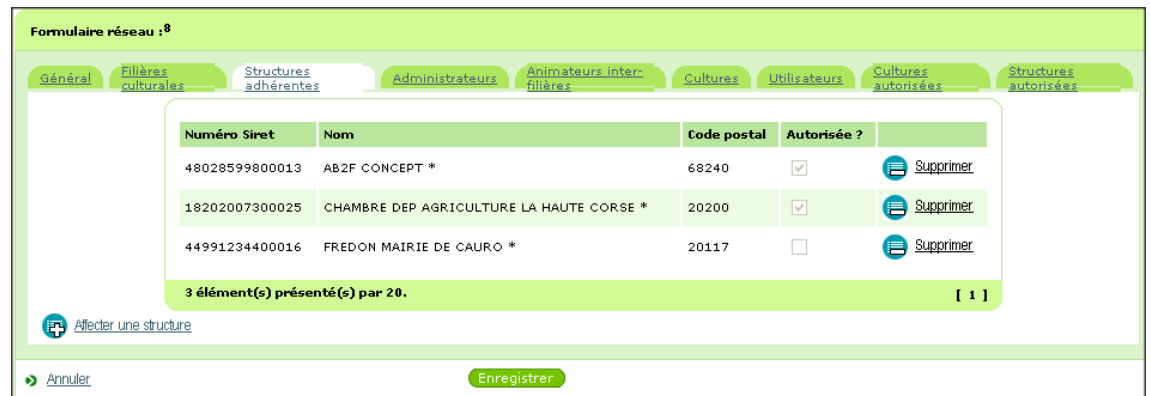

e) cliquer sur « Enregistrer »

Depuis cet onglet, vous pouvez également supprimer des structures adhérentes.

#### • **L'onglet Administrateur – consultation uniquement**

La gestion de cet onglet est effectuée par l'administrateur central, il est uniquement en consultation pour tous les autres utilisateurs d'Epiphyt.

#### • **L'onglet Animateurs inter-filières**

Cet onglet est à renseigner uniquement si l'animateur inter filière souhaite utiliser Epiphyt pour consulter les observations de votre réseau régional.

#### • **L'onglet Cultures – consultation uniquement**

Cet onglet récapitule l'ensemble des cultures suivies dans le réseau.

#### • **L'onglet Utilisateurs – consultation uniquement**

Cet onglet récapitule l'ensemble des utilisateurs du réseau, avec les rôles qui leur sont attribués.

#### • **L'onglet Cultures autorisées – consultation uniquement**

Cet onglet récapitule l'ensemble des utilisateurs du réseau, avec les rôles et les cultures qui leur sont attribués.

#### • **L'onglet Structures autorisées**

La notion de structure autorisée n'est pas utilisée dans la version actuelle d'Epipyt, l'onglet est sans objet.